## **Практическое пособие по работе с Базой данных «Показатели муниципальных образований» (БД ПМО)**

БД ПМО содержит показатели, сформированные по формам федеральных статистических наблюдений, разработка которых в соответствии с Федеральным планом статистических работ предусмотрена по муниципальным образованиям.

БД ПМО размещена в разделе: «Статистика/ Базы данных»

*<https://rosstat.gov.ru/storage/mediabank/munst.htm>*

Перечень показателей и сроки загрузки в БД ПМО размещены в разделе; *«Статистика/ Муниципальная статистика»*

*[https://38.rosstat.gov.ru/municipal\\_statistics](https://38.rosstat.gov.ru/municipal_statistics)*

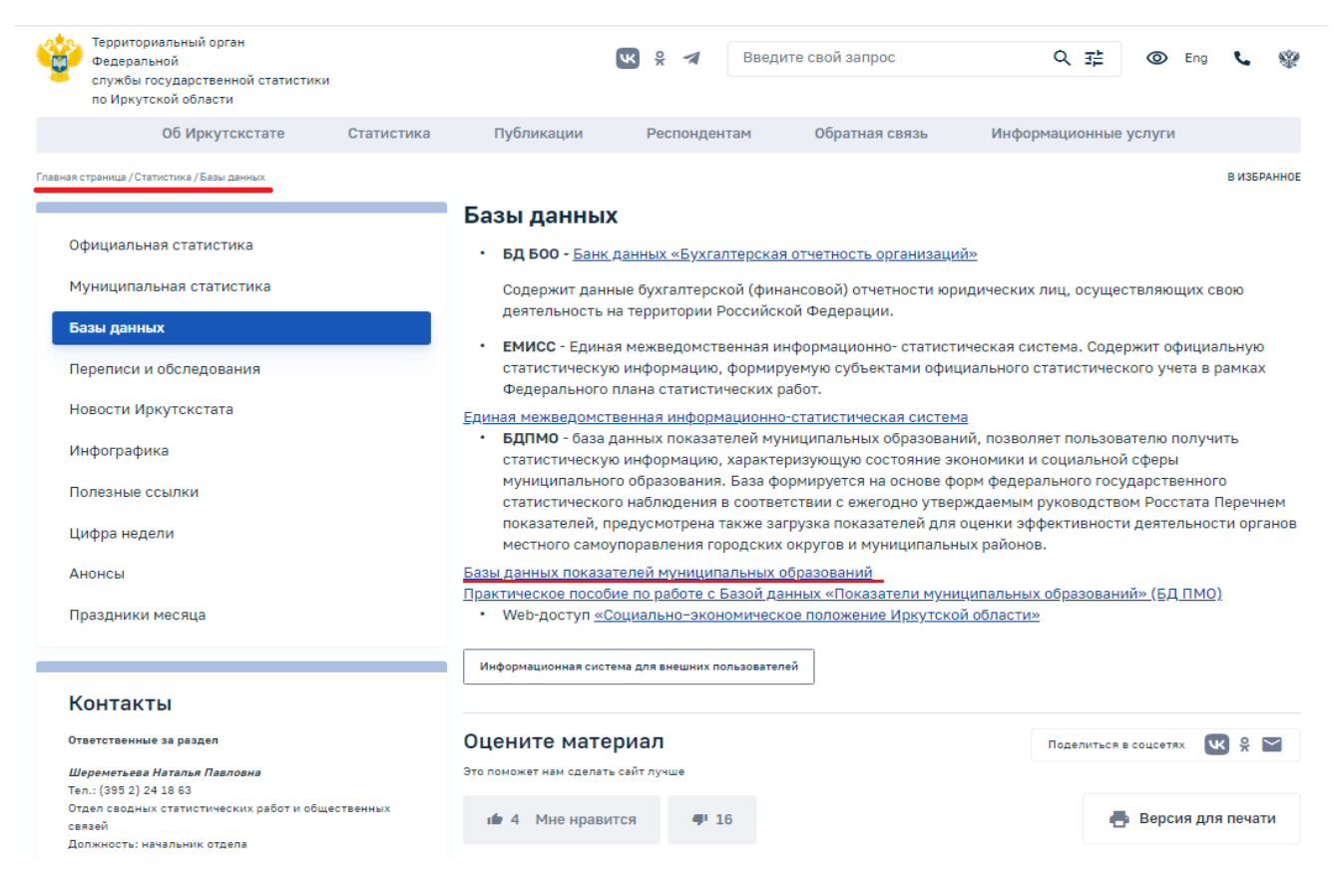

Есть два варианта получения информации по каждому муниципальному образованию любого региона России: формирование таблиц путем выбора показателей из рубрикатора и автоматическое формирование паспорта с входящими показателями.

## **I. Формирование паспорта**.

**Действие 1.** Открываем БД ПМО и выбираем регион.

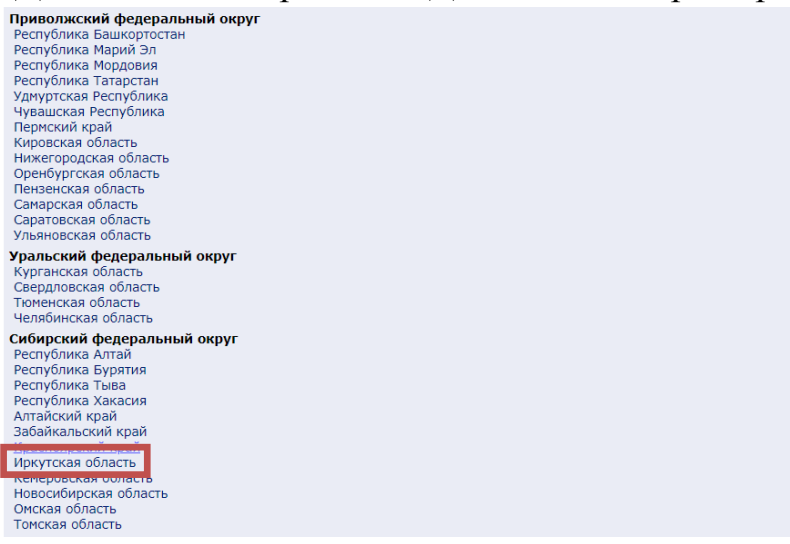

**Действие 2.** Нажимаем кнопку «Формирование паспорта» после чего на экране отображается список муниципальных образований в виде дерева.

**Действие 3.** Выбираем муниципальный район (при необходимости, входящее в него городское и сельское поселение) или городской округ.

Например, выбираем *Иркутский район*.

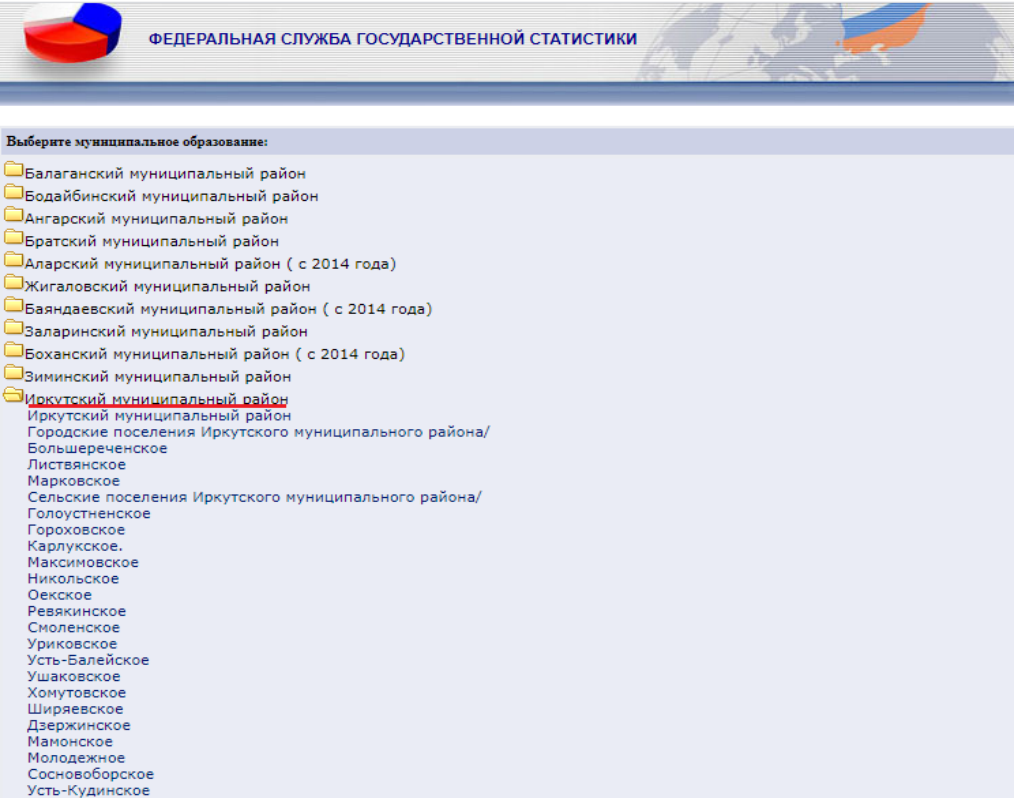

**Действие 4.** Выбираем годы, а далее можно выбрать необходимые показатели или сформировать паспорт по всем входящим показателям (Выбрать все <del>- Показать таблицу</del> ). Готовый паспорт можно сохранить в формате DOC.

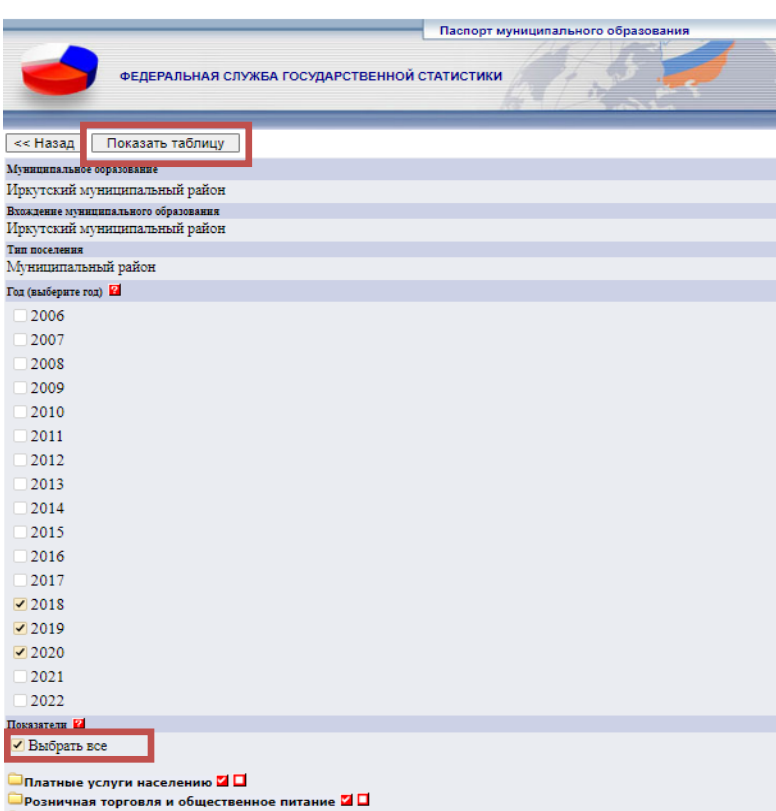

Построим таблицу по показателю – Розничная торговля и общественное питание за три года:

**Действие 1.** Выбираем годы и необходимые показатели.

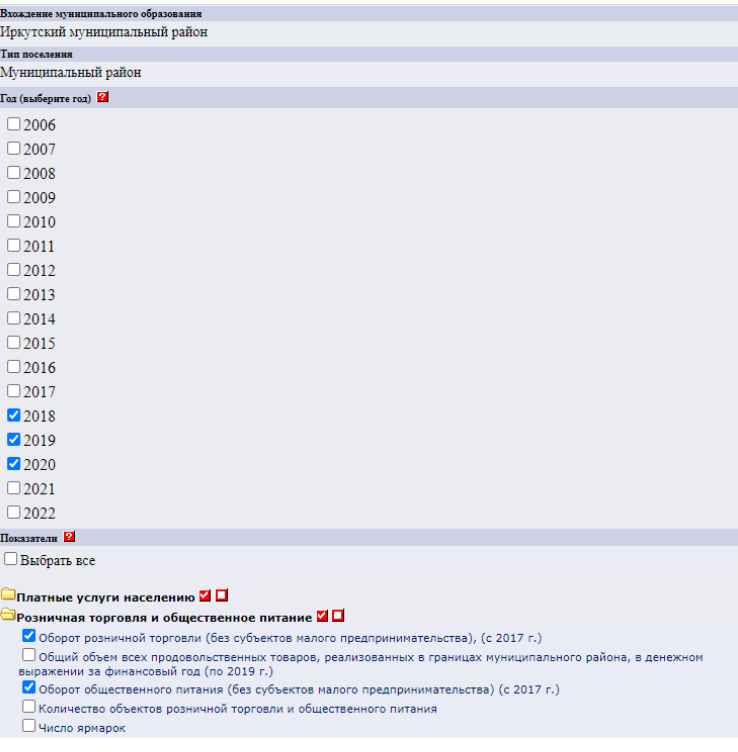

**Действие 2.** Нажимаем кнопку «Показать таблицу». С помощью кнопки «Выполнить» возможно открыть документ и (или) сохранить в папке.

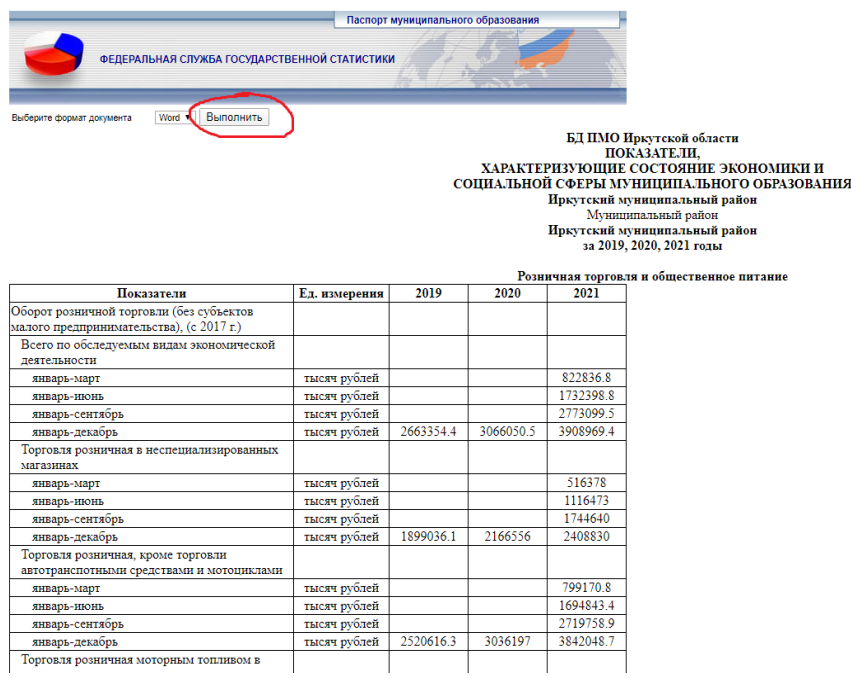

## **II. Формирование таблицы путем выбора показателей из рубрикатора**.

После выбора региона на странице отобразится Рубрикатор показателей. Рубрики показателей помечены значком **[3]** (закрытая рубрика) или (открытая рубрика). Перемещение по рубрикатору выполняется с помощью мыши.

**Действие 1.** Щелкнуть мышью по выбранной (рубрике, подрубрике). Выбираем,например, рубрику **«Коммунальная сфера».**

**Действие 2.** В рубрике (подрубрике) выбрать интересующие показатели, отметив их **галочкой** щелчком мыши в свободном квадрате. Например, отмечаем показатели: *Протяженность тепловых и паровых сетей в двухтрубном исчислении, Одиночное протяжение уличной водопроводной сети,Одиночное протяжение уличной канализационной сети.*

**Действие 3.** Нажимаем кнопку **«Далее»**

**Действие 4.** После выбора показателей на экране появляется новое окно, предназначенное для формирования запроса по выбранным показателям. Во вкладке *«Вхождение муниципального образования»* выбрать муниципальный район, например, **«Балаганский муниципальный район»**.

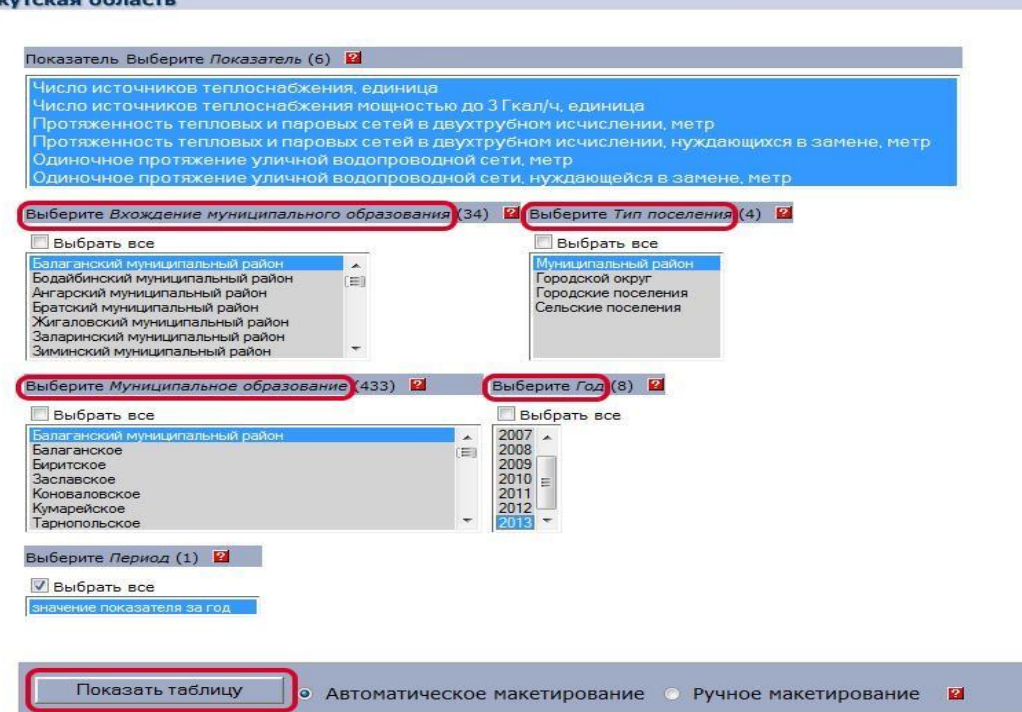

**Действие 5.** Для выбора *Муниципального образования* необходимо щелкнуть мышью, например, по **Балаганский муниципальному району и всем его поселениям.**

Для того чтобы отметить группу из нескольких значений, расположенных в справочнике последовательно, следует щелкнуть мышью по первому элементу группы: в нашем случае - **Балаганский муниципальный район,** а затем при одновременно нажатой клавише **Shift** щелкнуть по последнему элементу: **Тарнопольское. Если необходимо отметить поселения, которые расположены непоследовательно, то воспользуйтесь клавишей Ctrl.**

**Действие 6**. По остальным вкладкам: *Тип поселения, Годы* выбор показателей осуществляется аналогично.

**Действие 7.** После выбора показателей предлагается **2 способа** получения выходной таблицы: **автоматическое** макетирование и **ручное** макетирование.

**Действие 8.** Способ 1-й. Автоматическое макетирование. При этом способе макет выходной таблицы формируется автоматически. Для этого необходимо нажать кнопку **«Показать таблицу».**

**Действие 9. Способ 2-й - Ручное макетирование.** Макет выходной таблицы необходимо формировать самостоятельно. Для этого необходимо щелкнуть кнопкой мыши по вкладке **ручное макетирование.**

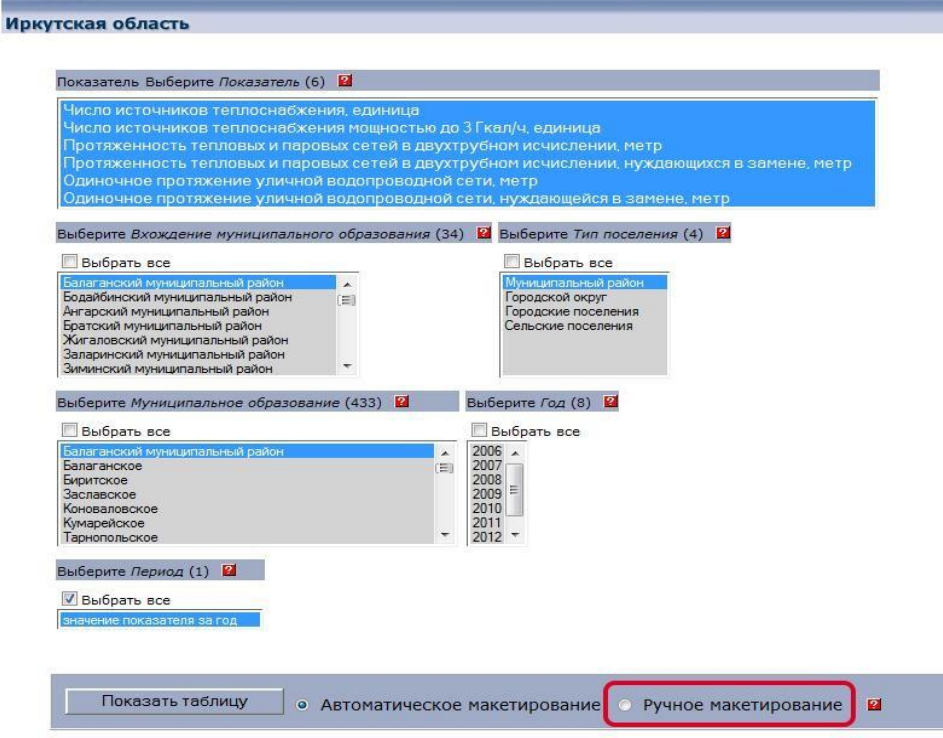

**Действие 10.** Откроется таблица для формирования макета выходной информации, где представляется возможность формирования макета таблицы и порядка следования показателей. Например, *«Показатель»* вынесем в *«Шапку».*

Определим **порядок** следования показателей: в **Шапке** *«Показатель»* будет -**1-ым**, «*Годы*» **- 2-ым.**

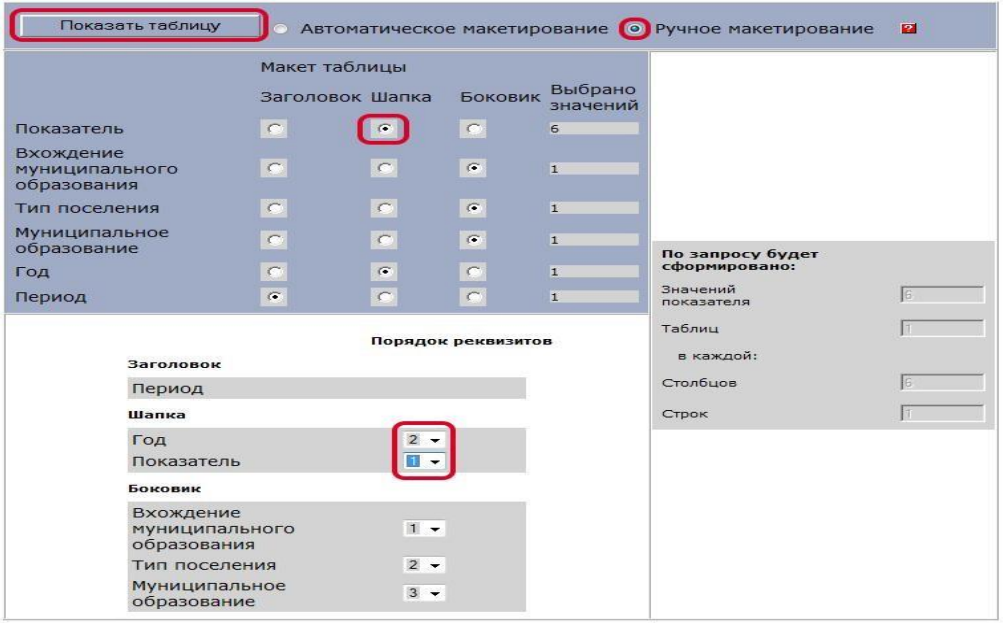

**Действие 11.** После всех вышеприведенных операций необходимо нажать кнопку **«Показать таблицу».**

**Действие 12.** Полученную таблицу можно сохранить в формате CSV или XLS . Для этого необходимо выбрать формат документа и нажать кнопку «Выполнить».

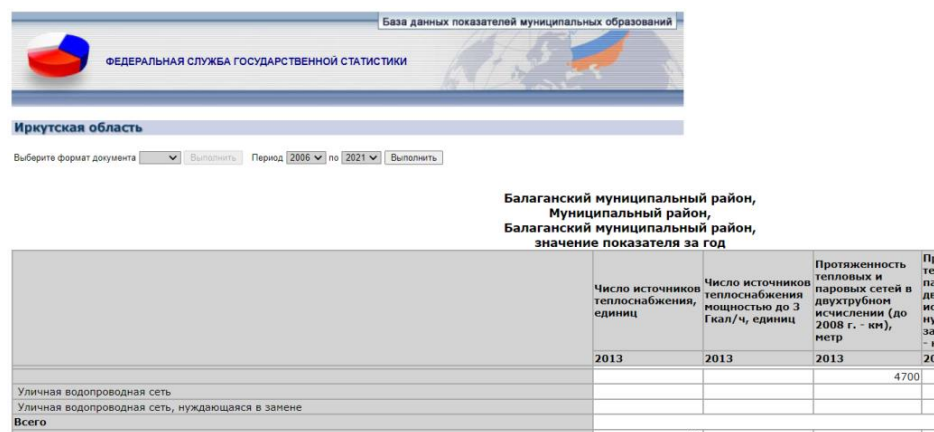

ицаяся в замене

До 3 гигакал/ч

 $15$ 

 $\overline{15}$ 

163